# **návod na použitie termostatu**

IPhone (iOS 10.0 alebo vyšší) Android 5.0 alebo vyšší

2017-11-16 typ č.: 62008

### **Popis termostatu:**

# **1 Displej:**

Nastavte hodnotu teploty. Je uvedená v ºC a v celých číslach.

- **2 Indikátor teploty.** 
	- Svieti pri ohreve na nastavenú teplotu;
	- Nesvieti keď je dosiahnutá teplota konvektora;
	- Bliká keď sa konvektor pripája ku cloudu.

### **3 Indikátor WiFi.** Možné indikácie:

- Svieti termostat je pripojený k domácej sieti (routeru) a cloudu;
- Nesvieti termostat nie je pripojený k domácej sieti
- Bliká termostat je pripojený k domácej sieti, ale nie je pripojený ku cloudu.

### 4 Výber funkcie a potvrdenie tlačidlom "OK". Použitie:

1. Keď je konvektor v priamom režime:

- Krátkym stlačením tlačidla sa prepne priamy režim do režimu úprav; 2. Keď je konvektor v režime úprav:
	- Krátkým stlačením tlačidla sa vyberie týždenný program kúrenia.

#### **5 Tlačidlo "+", možné hodnoty:**

1. Ak je konvektor v priamom režime a užívateľ klikne na tlačidlo, nastavená teplota sa zvýši o jeden stupeň. Teplotný rozsah 5–35 °C. Maximálna teplota je "35 °C".

2. Ak je konvektor v režime úprav a užívateľ klikne na tlačidlo, potom sa zobrazí zoznam programov a užívateľ sa v ňom pohybuje dopredu.

### **6 Tlačidlo "-", možné hodnoty:**

1. Ak je konvektor v priamom režime a užívateľ klikne na tlačidlo, nastavená teplota sa zníži o jeden stupeň. Teplotný rozsah 5–35 °C. Minimálna teplota je "5 °C".

2. Ak je konvektor v režime úprav a užívateľ klikne na tlačidlo, potom sa zobrazí zoznam programov a užívateľ sa v ňom pohybuje späť.

#### **Zobrazované hodnoty**

**"20"** Celočíselná teplota. Interval je 5–35 °C.

"HO" "Domáci" týždenný program. Pri jeho voľbe bude teplota vykurovania:

1. Ak konvektor nie je pripojený na domácu sieť, bude nastavená teplota 20 °C. Dokiaľ užívateľ nepoužije "+" a "-", teplota sa nezmení.

2. Ak je konvektor pripojený na domácu sieť, bude udržovať teplotu podľa nastaveného "domáceho" programu.

"OF" "Kancelária" týždenný program. Pri voľbe tohto režimu bude vykurovanie:

1. Ak nie je konvektor pripojený na domácu sieť, nebude pre užívateľa zobrazené;

2. Ak je konvektor na domácu sieť pripojený, bude konvektor udržovať teplotu podľa programu "Kancelária".

"--" Konvektor je v pohotovostnom režime ("stand by").

**"AF"** Protimrazový týždenný program. Zvolením tohto programu bude termostat udržovať "Protimrazovú" teplotu (v základnom natavení 7 °C).

"SC" "SmartConfig" zobrazuje, že užívateľ prepol konvektor do režimu "Inteligentný konvektor" (pozri na nastavenia "Smart" Inteligentná konfigurácia konvektora).

**"rE"** Indikácia Resetu termostatu na parametre nastavené výrobcom (pozri na Reset nastavenia výrobcom).

#### **Úvod**

Cieľom tohto dokumentu je zoznámiť užívateľa s konvektorom, jeho funkciami a možnými spôsobmi používania.

Toto zariadenie nesmú používať dospelí a deti, ak majú niektoré z nasledujúcich obmedzení: fyzické alebo mentálne postihnutie, nedostatočné znalosti alebo informácie o produkte. S výnimkou prípadov, keď sú pod dohľadom, alebo boli oboznámení s ovládaním a návodom, ako toto zariadenie používať.

Deti sa nesmú s týmto prístrojom hrať ani s ním nesmú zostať bez dozoru.

### **Zapnutie konvektora**

Konvektor je možné zapnúť dvomi spôsobmi:

1. Kliknutím na tlačidlo zapnúť/vypnúť (on/off) na strane konvektora;

2. Kliknutím na tlačidlo "OK" na displeji termostatu.

*Poznámka:* keď je konvektor zapnutý prvý raz, na displeji sa zobrazí teplota 20 °C. Konvektor začne ihneď hriať.

### **Vypnutie konvektora**

Konvektor je možné vypnúť tromi spôsobmi:

1. Kliknutím a podržaním tlačidla "-" (v priamom režime), dokiaľ sa teplota na displeji nezmení na značku "-" (teplota začne klesať);

2. V režime úprav vyberte v zozname hodnotu "-"

3. Kliknutím na tlačidlo zapnutie/vypnutie (on/off) na strane konvektora;

Po následnom zapnutí bude konvektor pracovať podľa predchádzajúceho nastavenia. **Pracovné režimy**

Konvektor má dva pracovné režimy:

**1. Priamy –** režim priameho ovládania, na displeji je vidieť nastavenú teplotu;

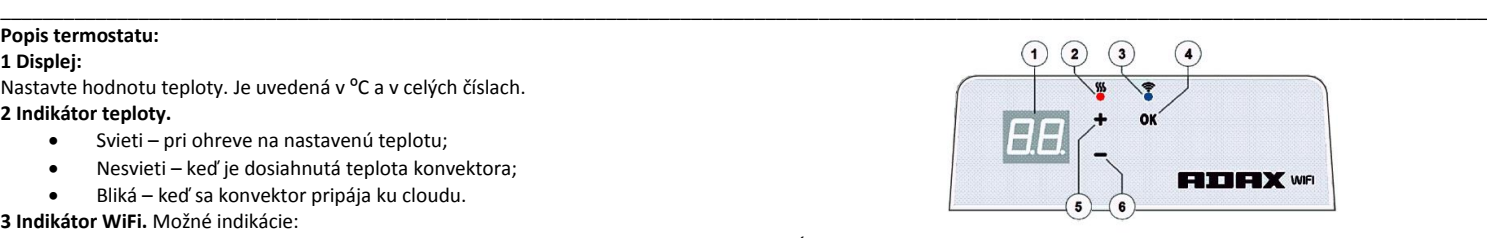

2. Úpravy – režim úprav. V tomto režime môže užívateľ zvoliť nakonfigurovaný týždenný program zo zoznamu. Na displeji termostatu sa zobrazia hodnoty programu (pozri na Menu pripojenie/odpojenie od siete WiFi).

### **Režim úprav zapnutie**

Ak je konvektor v priamom režime (na displeji je zobrazená vybraná hodnota), kliknite na tlačidlo OK.

Keď je režim úprav zapnutý, na displeji sa zobrazí program, ktorý je práve nastavený. **Priamy režim**

Konvektor pracuje stále v priamom režime. Keď sa konvektor nastaví na režim úprav a zostane bez zásahu 30 sekúnd, automaticky sa prepne do priameho režimu a na displeji sa zobrazí posledná nastavená teplota.

## **Ovládanie cez WiFi**

Pri použití mobilnej aplikácie môže do nej užívateľ pridávať aktívne vykurovacie zariadenie kliknutím na obe tlačidlá "+" a "-" súčasne, kým sa na displeji nezobrazí "SC" ("SmartConfig") a obe kontrolky zhasnú. V tom okamihu môže užívateľ tlačidlá uvolniť. Na displeji sa zobrazuje "SC", dokiaľ sa neukončí vyhľadávanie. Keď aplikácia nájde termostat, červená a zelená kontrolka sa rozsvietia a blikajú. Ak "SmartConfig" nemôže nájsť zariadenie, zobrazí sa Chybové hlásenie (error). Po uplynutí 30 sekúnd sa termostat prepne na predchádzajúce nastavenie kúrenia (nezáleží na tom, či bol režim "SmartConfig" úspešný alebo nie).

*Poznámka: užívateľ sa môže pokúsiť zaregistrovať niekoľko konvektorov naraz pomocou funkcie "Inteligentný konvektor": Na konvektore, ktorý je momentálne registrovaný sa rozsvieti červená kontrolka (podrobnejšie informácie v užívateľskej príručke "Inteligentný konvektor").*

#### **Režim úprav bez pripojenia k Wi-Fi**

Ak nový konvektor nemá pripojenie k internetu, nie je možné použiť týždenný program, protože nemôže nájsť aktuálny čas. V takom prípade bude zoznam funkcií režimu úprav nasledovný:

"HO"- bude nastavená teplota 20 °C;

"AF" – konvektor v "Protimrazovom" režime (základné natavenie 7 °C);

..--" - ..pohotovostný" režim (stand by).

Poznámka: Pre voľbu programu musí užívateľ kliknúť na tlačidlo "OK". Ak užívateľ nevyberie program do 30 sekúnd, termostat prepne na priamy režim s teplotou podľa posledného nastavenia.

#### **Režim úprav s pripojením k Wi-Fi**

Elektrický konvektor pripojený k domácej sieti a nastavený do režimu úprav zobrazí týždenné programy kúrenia, ktoré boli konfigurované pomocou aplikácie "Inteligentný konvektor".

Ak užívateľ nikdy nepoužíval alebo nevytvoril žiadne týždenné vykurovacie programy, budú zobrazené tieto programy:

"HO" – týždenný program kúrenia "Doma";

"OF" – týždenný program kúrenia "Kancelária";

"--" – "pohotovostný" režim;

"AF" – udržovanie "Protimrazovej teploty" (východzie nastavenie 7 °C).

*Poznámka: Pre zvolenie programu musí užívateľ kliknúť na tlačidlo "OK". Ak užívateľ nezvolí program, po 30 sekundách sa prepne konvektor na priamy režim s teplotou podľa posledného nastavenia.*

#### **Dočasné zrušenie nastavenia kúrenia**

Pre dočasnú zmenu nastavenia konvektora, ktorý je v priamom režime, použite tlačidlo "+" alebo "-" pre nastavenie požadovanej teploty.

Poznámka: nastavená teplota bude aktívna, dokiaľ sa nespustí nový týždenný režim kúrenia.

## **Nastavenia výrobcom**

Ak chcete obnoviť nastavenia výrobcu na konvektore, na termostate stlačte súčasne tlačidlá "+", "-" a "OK", kým na displeji nezačne blikať text. Potom uvoľnite všetky tlačidlá, zobrazí sa teplota 20 °C. Po obnovení výrobného nastavenia bude konvektor nastavený na režim "Comfort" (štandardne 20 °C).

*Poznámka:* po obnovení výrobného nastavenia musí byť konvektor opäť registrovaný aplikáciou "Inteligentný konvektor". Užívateľ bude musieť pridať aplikáciu "Inteligentný konvektor" a vykonať "SmartConfig".